# Extended Vendor Details

Extended Vendor Details is an enhanced replacement for the Sage I/C Vendor Details screen. It provides you with a SmartFinder for quick access to item vendor information.

The following screens show the extra SmartFinder Item Number button provided by the Extended Vendor Details screen:

#### **Sage I/C Vendor Details screen TaiRox Extended Vendor Details screen**

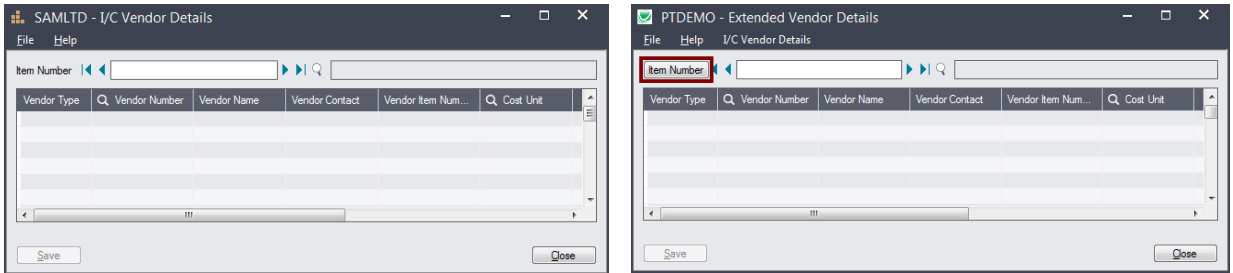

The Extended Vendor Details icon appears under **TaiRox Productivity Tools > Inventory Control Tools** on the Sage 300 desktop and can be copied to other menu locations.

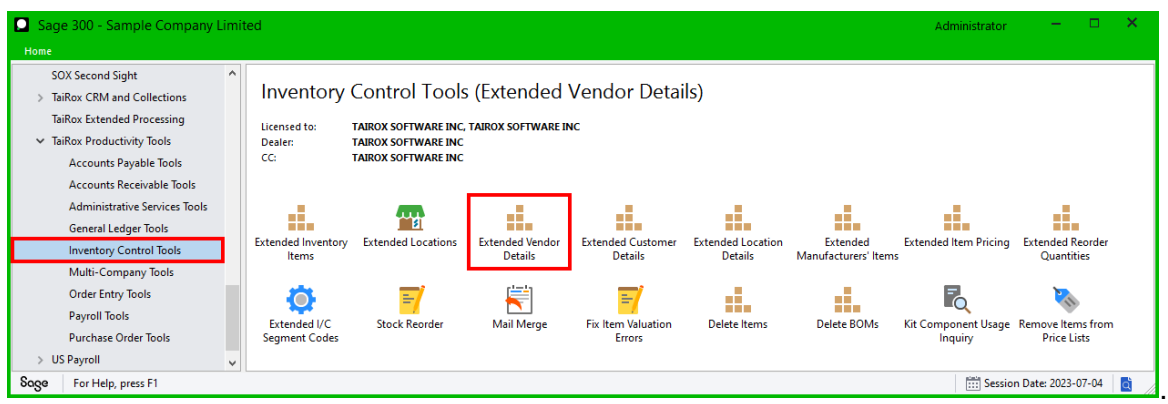

# Using the Item Number button to look up Vendor Details

Click the Item Number button to open the SmartFinder for finding item vendors.

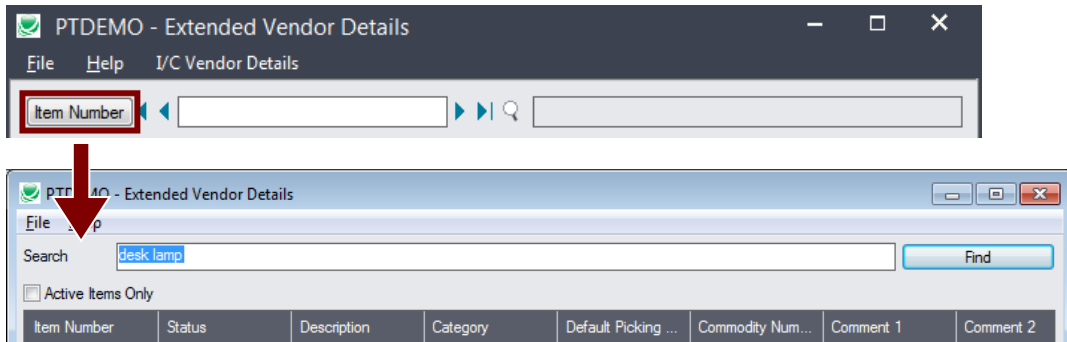

## *Search:*

The Item SmartFinder provides a Search field for entering search words and a selection grid with the search results.

- Enter one or more words or word fragments in the Search field to search multiple tables and fields.
- Click the checkbox to search for Active Items Only.
- Search returns items that contain the search string in any of the searched fields.

In the example below, "desk lamp" appears in the description for one item and in the comment field for the other item. Both items are displayed.

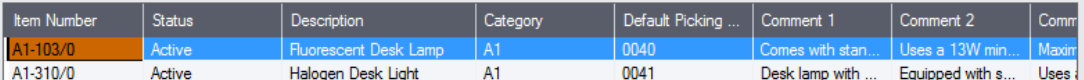

#### **Note:**

o *All of the word fragments must be present in one of the fields being searched*.

For example, if you searched for "desk lamp", you will not see an item where only "desk" is in the Description field and only "lamp" is in the Comment 1 field.

- o **Using multiple words in the search?** Enter "300 Main" and the search will find entries "300 Main Street" as well as "123 Main Street, Suite 300".
- o **Searching for a phone number?** Enter the phone number segments separated by blanks. Enter "451 8991" and the search will find "( $\frac{451}{555 - \frac{8991}{1}}$  as well as "(408)  $\frac{451}{5091}$ ".

## *Display:*

- The top grid displays the items matching the search criteria.
- The bottom grid displays all of the Vendor Item Numbers for the item you selected in the top grid.

#### *Selection:*

- Double-click an item in the top grid to select it or click the Select button at the bottom of the form.
- The Item Number and the Vendor Item Numbers will be entered in the Vendor Details Form.

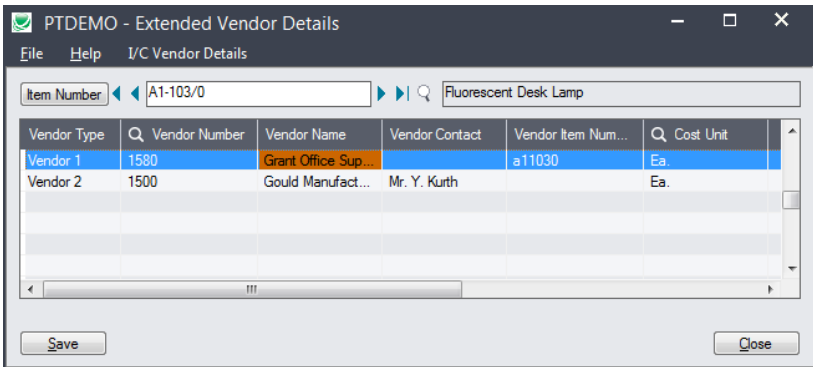